# **Samsung Galaxy A04e**

#### HanaCe00 クイックスタートアップガイド QS93VER27MAR2023

#### はじめに・・・

当ガイドは、ハナセルが提供するSIMカードの使用を前提 に作成されています。

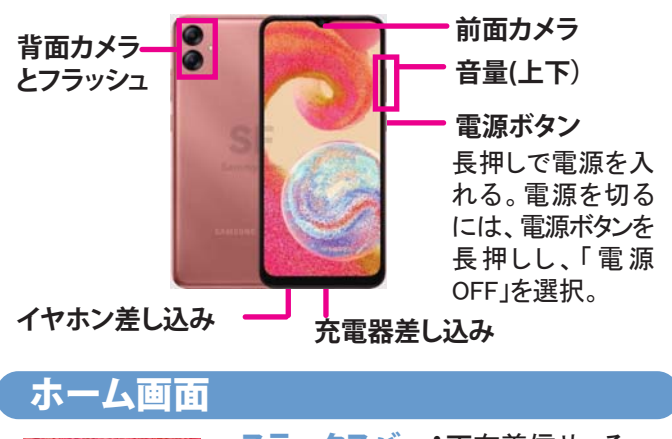

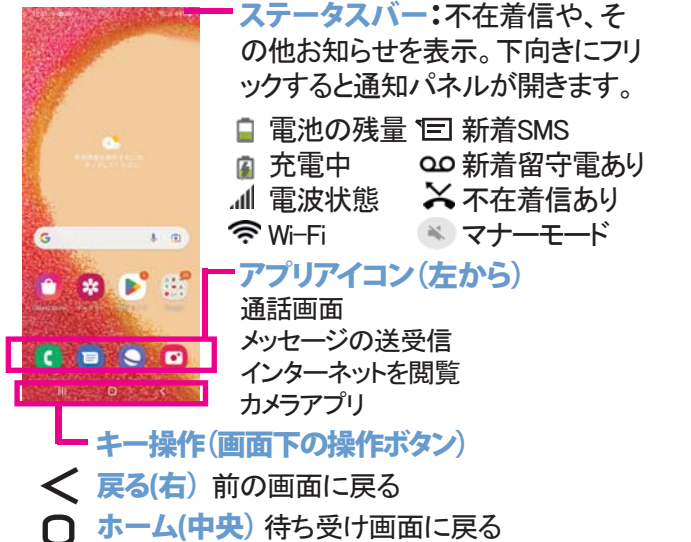

11 最近のアプリ(左) 最近利用したアプリを表示する

SIMカードは既に挿入されています。SIMカードを差し替えする 場合のみ、下記を参考にしてください。

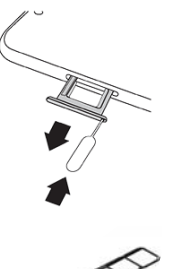

携帯電話と同封されている、SIM取り出し ツールを左側面の小さな穴に挿してトレイを 取り出す。

Samsung Galaxy A04eは2枚のナノSIMカードを 受け付けるデュアルSIMタイプです。 どちらかのスロットに、ナノSIMカードのかけて いる角と金属の側面を合わせて装着。トレイ を戻す。 一番手前のスロットはマイクロSDカードが装

着できます。

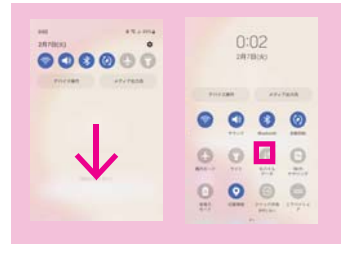

モバイルデータをオフにする: ステータスバーを下に指で2回 フリックしてショートカットアイコン を表示させ、モバイルデータを オフ(青色がオン、グレーがオフ) ※データ通信がオフでもWi-Fiは 利用可

**※操作中に画面が暗くなった時は、電源ボタン(右側面)を 軽く押してください** スクリーン画面に指でタップする(触れる)ことで操作をします タップ:アプリなどの選択時に、画面に1回触れる タップ&ホールド(長押し):オプションメニューを表示する場合な どに、画面を指先で長く押す フリック:タップと同時に指を水平または垂直に移動。次のページ へ進む時や、スクロールする際に使います ドラッグ:アイコンなどに触れたまま、指を目的の位置まで移動。 アイコンの位置を移動したり、削除する時に使用

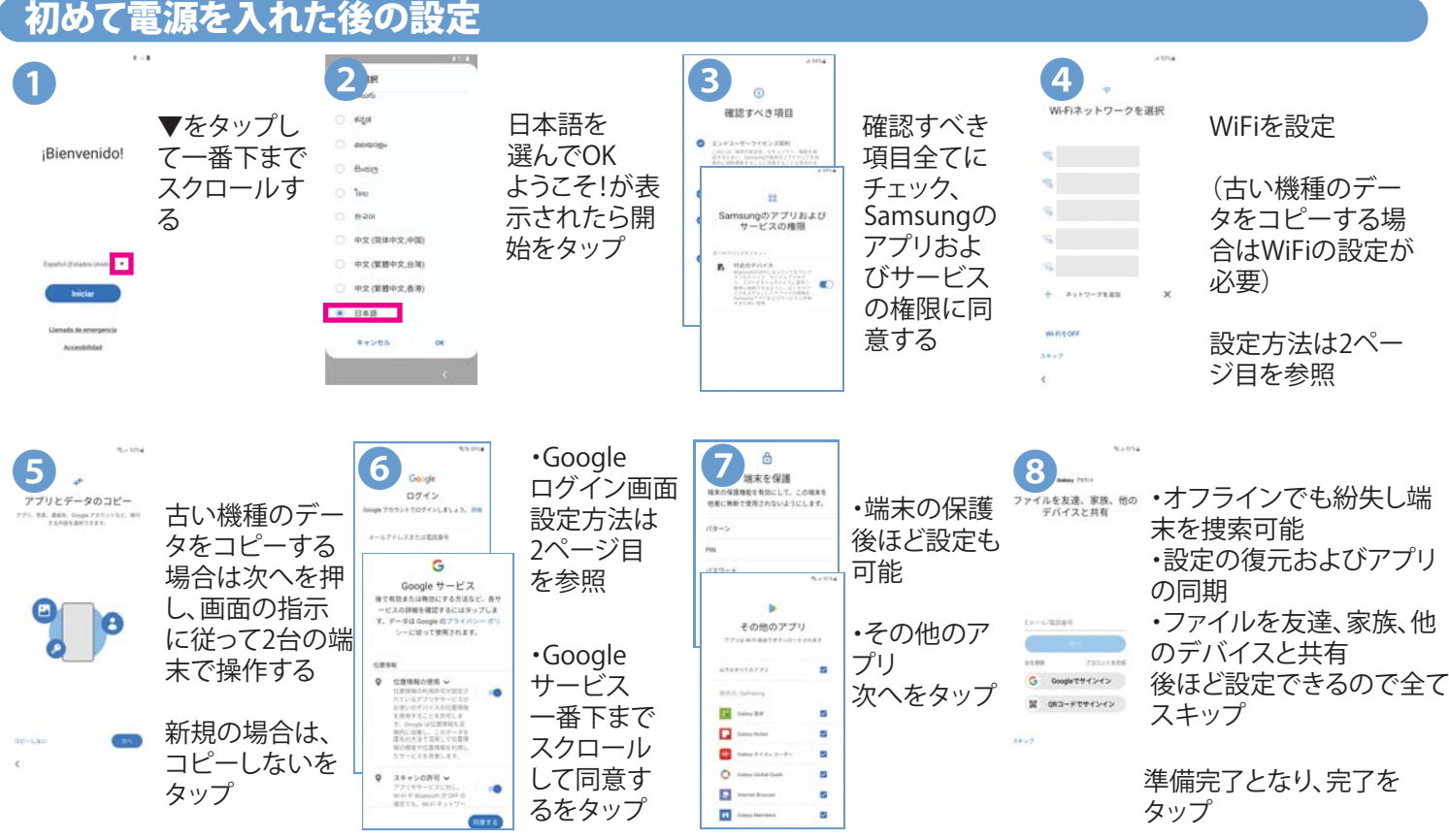

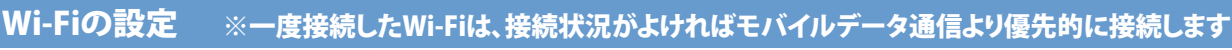

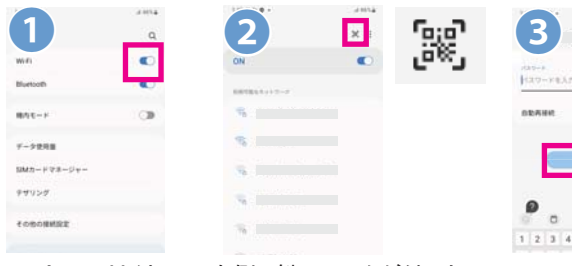

[設定]→[接続]→ 右側に鍵のマークが付いた 確認して、[Wi-Fi] をタップ

[Wi-Fi]がオンに ものは、接続にパスワードが -<br>なっていることを 必要です。WiFiパスワードの QRコードがある場合は、右 上のQRコードアイコンをタッ プしてスキャンするとWiFiに 接続されます。

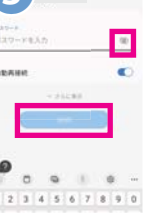

目に斜線のマーク をタップして、パス ワードを入力。[接 続]をタップ

接続されるとネットワーク名の下に[接続]と表示され、画面上部に ● が表示されます

#### Wi-Fiに接続できない場合は、次をご確認ください

※間違ったパスコードを入れると、パスワードの下に「パス ワードが正しくありません」と赤文字で表示されます。 正しいパスワードに入力し直してください。 ※[設定]>[接続] →[Wi-Fi]を一度オフにして再度オンにしてお試 しください。また別のWi-Fiにも接続をお試しください ※WiFiパスワードについては、WiFiの提供元にお問合せくだ さい。

※無料WiFiでも、まずはブラウザを立ち上げて「Connect」という リンクをクリックしたり、会員登録などが必要な場合があります。

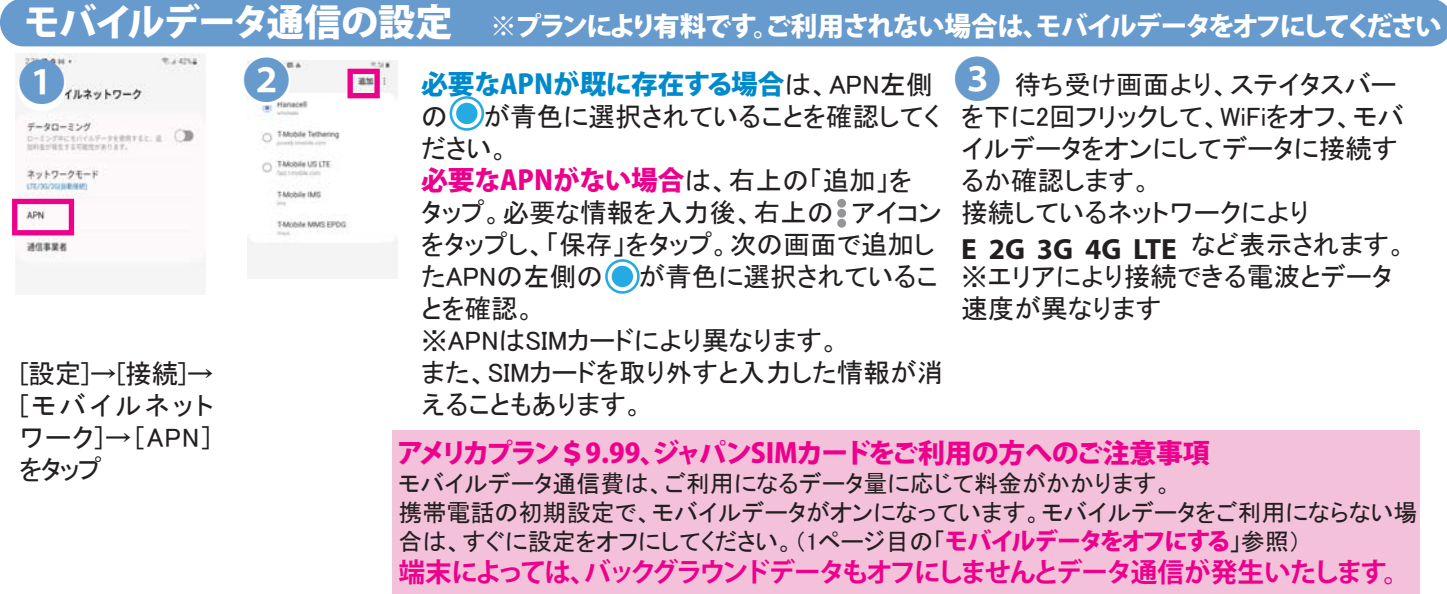

## **米国外のデータ通信はプランに関らず有料です。データローミングはオフにしておきましょう。**

グーグルアカウントの設定 ※WiFiまたはモバイルデータ通信に接続してから行ってください

アンドロイド携帯電話は、グー グルが開発した携帯電話で す。アプリをダウンロードす る、Playストアのご利用などに グーグルアカウントが必要で す。アカウントをお持ちで無い 方は、アカウントを作成してく ださい。※アカウントを同期す ると複数のデバイスから、ア カウントを同じ状態に保つこと が可能です

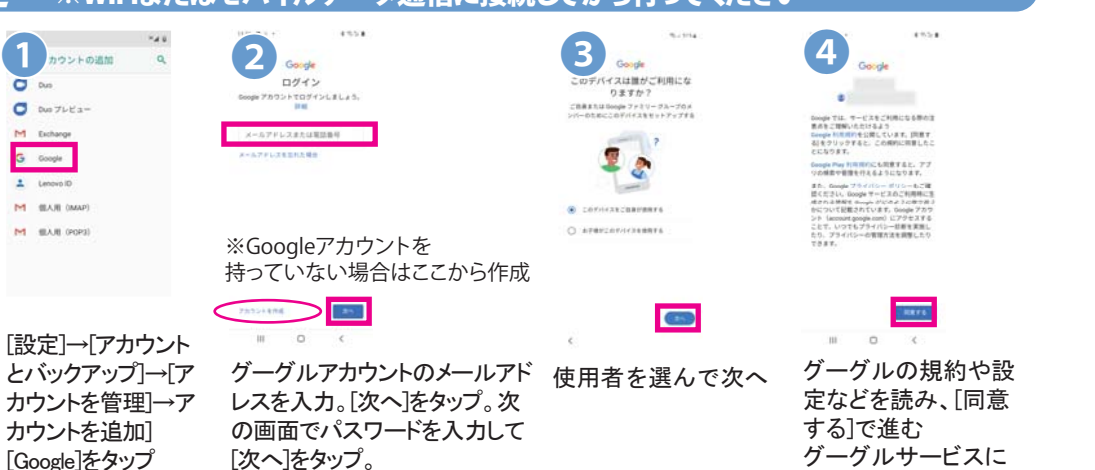

上記で設定したアカウントを携帯電話でお使いいただけます。

## Gmailからメールを使う

ホーム画面のGoogleフォルダにある[Gmail]から利用します

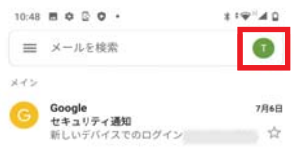

右上のアイコンをタップ。次 右上 の画面より、アカウント管理 や別のYahoo、Outlookなど や別 のメールアカウントを追加 のメ できます。 でき

# Playストアからアプリをダウンロードする

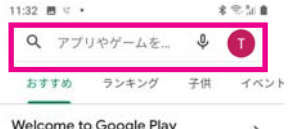

上部の検索バーからアプリ を検索して、画面に従い操 作。

ついても同意

※アプリに関するご質問は アプリ提供元会社にお問 合せください

# 日本語入力の設定

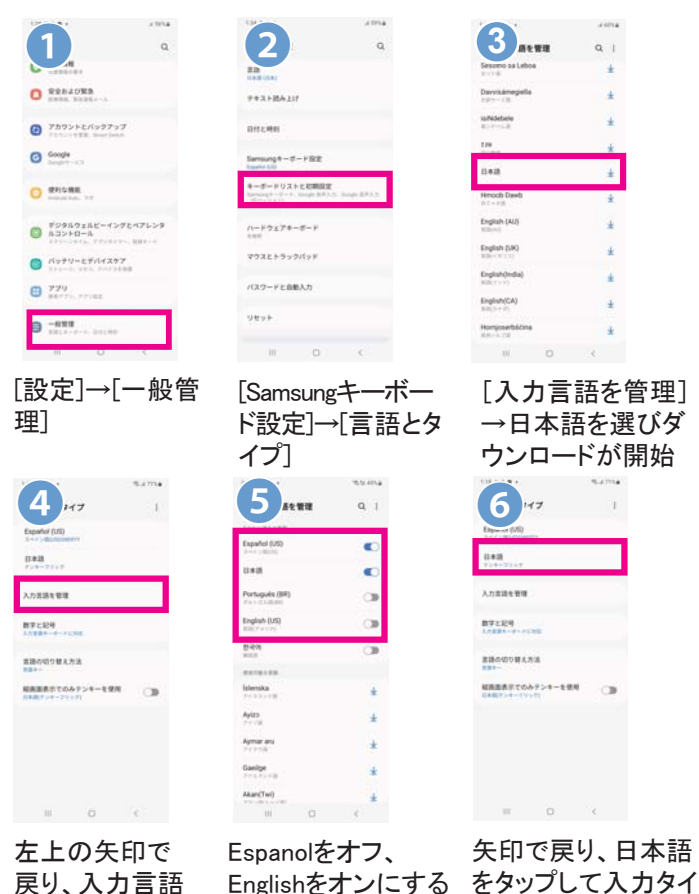

**● おすすめキーボードOWERTYローマ字入力** Englishをオンにする 戻り、入力言語 を管理をタップ プを選択

ローマ字入力で日本語をタイプすると、キーボードの上 に変換候補が表示されます。タップして選択します

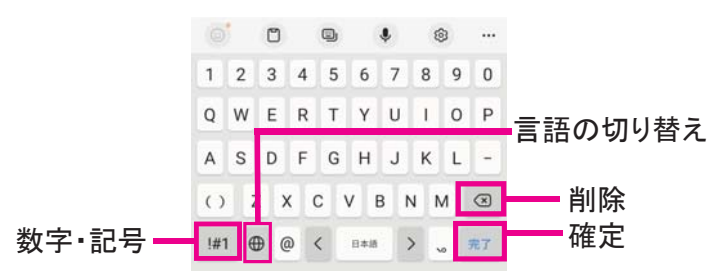

# SMSメッセージを送る

SMSは、携帯電話番号あてに半角英数字160文字を1通とするメッ セージを送るサービス。日本の携帯ともSMSを送受信可能です

ホーム画面のメッセージアイコンをタップ

※新着メッセージがある場合は、アイコンの上に数字が表示し ます

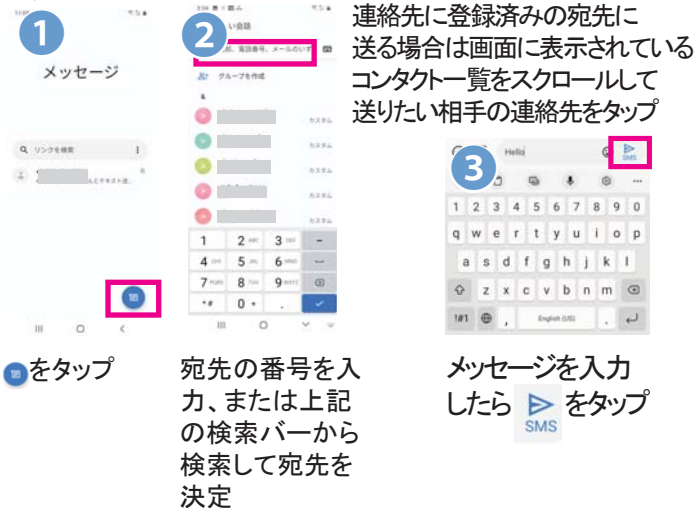

# 通話アプリについて

ホーム画面で 2 をタップし、通話アプリを開きます。 ※ダイヤル方法はSIMカードのガイドをご参照ください

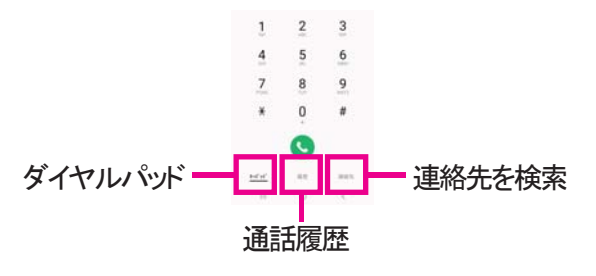

#### 電話をかける

相手の電話番号をダイアルし、中央の受話器マーク をタップし発信します。 ※「+」を入力するには、[0]を長押しします または通話履歴、連絡先のいずれかから連絡先を選 び、受話器マークをタップして発信します。

#### 電話がかかってきたら

電話がかかってくると、画 面のウィンドウが表示され ます。受話器マークをタップ して右にフリック。

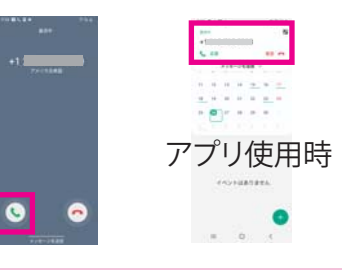

連絡先の保存先はGoogleアカウントへの保存を推奨します。

# カメラ(写真や動画を撮る)

カメラのご利用の前にマイクロSDカードの取り付けをお勧 めします。取り付け後、SDカードに保存先を選べるようにな ります。(最大1TBまでのSD カードに対応)マイクロSDカード の挿入位置は、p.1のSIMカードの装着についてをご参照 ください。

#### 写真や動画を撮る

ホーム画面の[カメラ]アイコンをタップし、カメラを開きます。 画面をタップし、フォーカスを変更することが可能です

カメラの設定(左上) 写真を撮る(下中央) 動画を撮る(動画をタップ)

写真の表示(左下) 米 前と後ろカメラの 切り替え(右下) ÷ フラッシュ(上)

#### 撮影した写真や動画を見る

アプリ一覧から[ギャラリー]アイコンをタップすると、撮影した 写真が日付順に表示します

※写真を共有するには、共有したい写真を表示 > 画面下 の共有アイコン  $\propto_{0}^{\!\!\circ}$ をタップ > 共有方法をタップします

## マイハナセル・お客様サポート

https://myaccount.hanacell.com/ **ご利用明細、ご契約のプランなどの参照は、myhanacellログインサイトへ**

support@hanacell.com

**盗難・紛失** 米国内フリーダイヤル、24時間年中無休

**Eメール**

1-888-634-8226

Hanacellカスタマーサポート 営業時間 ニューヨーク時間 9:00~17:00(月~木) 9:00~16:00(金) カリフォルニア時間 6:00~14:00(月~木) 6:00~13:00(金) 日本時間 月~木 23:00~翌7:00/金 23:00~翌6:00 ※土、日、祝日は休業